In this assignment, we are going to explore the capabilities and limitations of Bing Chat and ChatGPT 3.5 and as an Image Analysis Tool, Artist, and Voice Assistant.

## Part 1: Bing Chat as an Image Analysis Tool

Bing chat is capable of reading images. In this exercise, we will explore how you can use this feature to enhance your interactions with chatbots.

### **Task 1.1: Acquire Images**

Gather five different images that you will Bing Chat analyze for you. You can use an image of anything as long as it is appropriate for class. Bing Chat purposely blurs faces so I would avoid using images that only show a person's face.

### Task 1.2: Upload the image to Bing Chat

Login to Bing Chat account and upload each image one at a time by clicking on the square icon in the Bing Chat prompt box for "Add an image." For each image, ask Bing Chat to describe it. If you want, you can attempt to trick it or push its limits by choosing images that are hard to decipher. I also encourage uploading images that would demonstrate its usefulness day-today. You can ask it to identify things, come up with a recipe from a picture of ingredients, visually diagnose a problem like a blown fuse, pinpoint where a picture might've been taken, etc. I've found it's also helpful in explaining social media posts I don't understand, or think might be misleading. I'll simply upload a screenshot of the social media post and ask Bing Chat to verify its authenticity with multiple sources.

#### **Example Prompts**

- Describe this picture to me. Where do you think this picture was taken?
- The repairman wants to know what kind of refrigerator I have. I'm just going to take a picture of the outside and see if you can identify it and direct me to the owner's manual.
- I can't read this person's handwriting, please decipher.
- Please translate this picture of a menu that is in Spanish and summarize for me in English <this works for any language by the way>.

### Task 1.3: Save the Output

After asking Bing Chat to analyze five different images, save the complete dialogue as a .doc file named BingChat\_ImageAnalysis\_[Your Initials].doc.

# Part 2: Bing Chat as an Artist

Bing Chat was recently upgraded with an extra capability known as DALL-E 3. DALL-E 3 is another OpenAI product that creates images based on text prompts. It's very, very impressive and sort of addictive. You might find yourself playing with this for much longer than the assignment requires.

### Task 2.1: Ask Bing Chat to Draw

Log into your Bing Chat account and ask it to create images based on the text details you give it. DALL-E 3 is state of the art and can create images in any artistic style you desire or as a realistic photo. I tend to add "8k photorealistic" to the description if I want it to create an image that looks more like a photograph. While DALL-E 3 can draw hands correctly, it still lacks the ability to write text well.

### **Example Prompts**

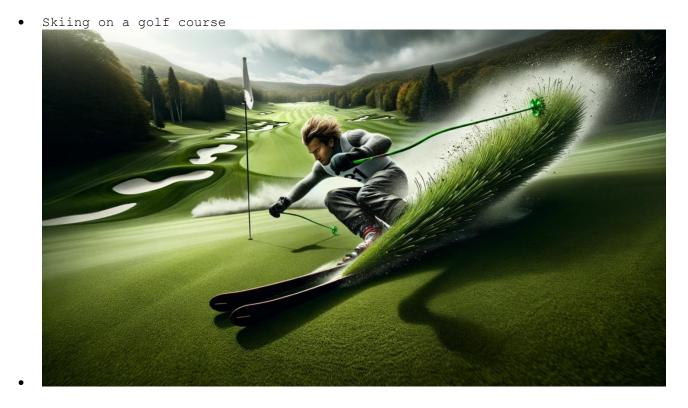

• 8k photorealistic picture of a dog running through ice cream

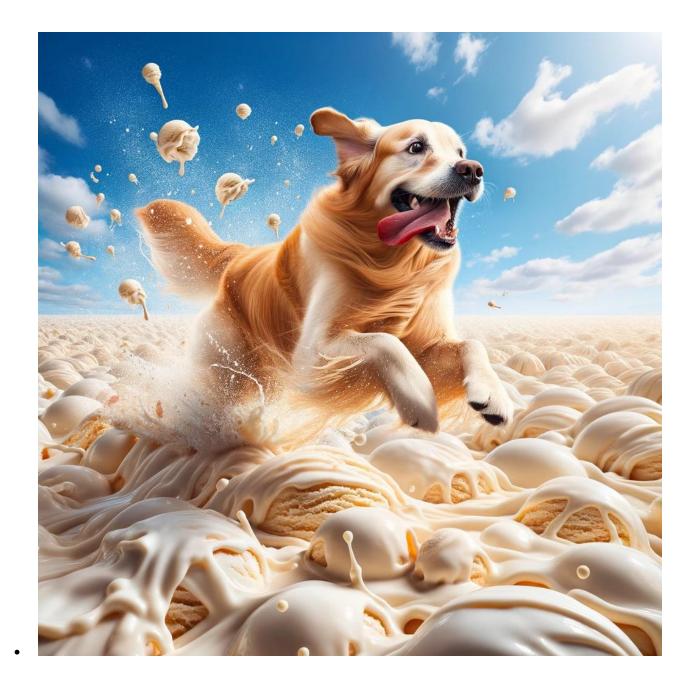

## Task 2.3: Save the Output

Create five images and save them along with the prompts in a .doc file named BingChat\_Artist\_[Your Initials].doc.

# Part 3: ChatGPT as a Voice Assistant

Chatbots can now actually chat. Download the ChatGPT app for iPhone and Android to get started. If you do not have an iPhone or Android phone, you can alternatively try speaking with Seamless, an AI translation tool from Meta (details below).

### Task 3.1: Setup ChatGPT on your iPhone or Android and Converse With It

Download the ChatGPT from OpenAi for your iPhone or Android. Make sure you are downloading the app directly from OpenAi. There are many imitation apps. Once you download it, make sure you have Chat History and Training enabled.

### iOS app:

To enable chat history and model training (it might already be enabled by default), tap the three dots on the top right corner of the screen > Settings > Data Controls > toggle off Chat History & Training.

### Android app:

You can access Chat History & Training controls by opening the menu through the three horizontal lines in the top left corner of your screen, selecting **Settings**, then clicking **Data Controls**. You should see **Chat History & Training** with a toggle.

Once you have it installed, you should see a headphone icon. Click on this to enable to voice chat.

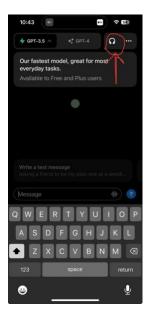

The voice prompt is a bit strange at first, but you can converse with it like a person. You also have the ability to interrupt at any time by tapping on the screen. The app will display the following images depending on what ChatGPT is currently doing.

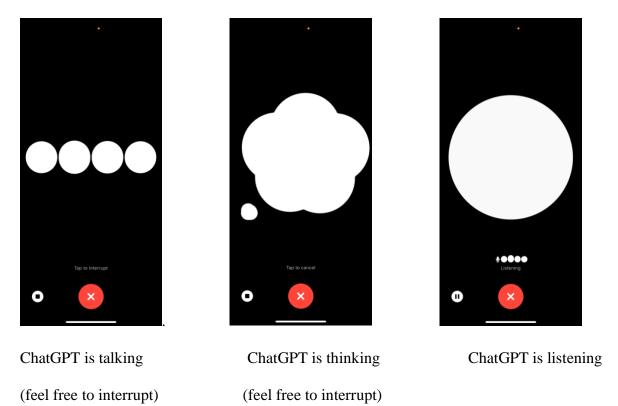

I want you to initiate a conversation with ChatGPT and go back and forth at least five times before concluding.

#### **Example Starting Prompt**

- I want you to act as a translator. I will speak English, and you will repeat what I say in <any language you would like to try>
- Role-play a conversation where you employ active listening techniques, and I'll try to do the same
- Pretend we're both in an elevator at a business conference. I have until we reach my floor to make an impression.
- I have an unexpected business trip tomorrow. Make a checklist of things I shouldn't forget.
- Please explain to my kid how the solar system works using characters from the movie Frozen and answer any followup questions as you would a child.

After talking with ChatGPT for at least five prompts, hit the red X button to return to the text prompt. Click on the three horizontal lines in the top left corner of your screen and select "Share Chat". You can then paste the link into a word document and name it ChatGPT Voice [Your

Initials].doc. Alternatively, you can login to ChatGPT on your computer and look at your history to find the conversation. If you use this method, then copy/paste the entire conversation into a word document and name it ChatGPT\_Voice\_[Your Initials].doc.

### Task 3.2 (only complete if you can not complete 3.1): Try Seamless from Meta

If you are unable to download and install the ChatGPT app from OpenAI or you do not own a smartphone, you can alternatively try Seamless from Meta which allows recordings on a desktop computer. This AI tool only offers translation services but it is very impressive. Record a 10-15 second sound byte and then select three different languages and click "Translate". Listen to each translate and then copy/paste the three translations into a word document called Seamless\_[Your Initials].doc.

This is an alternative task for students who can not download ChatGPT on a smartphone. Please complete Task 3.1 if you are able.

## Part 4: Reflection

Answer the following questions by hand on a piece of paper (2-3 sentences each). Take a picture and upload it:

- 1. How reliable did you find Bing Chat's image analysis capabilities? Were there any instances where it exceeded your expectations, or conversely, failed to accurately interpret an image?
- 2. Describe your experience with using DALL-E 3 through Bing Chat. Did the generated images meet your expectations based on the prompts you provided?
- 3. Reflect on your interaction with ChatGPT as a voice assistant. How natural did the conversation feel? (if you completed task 3.2 instead, then reflect on your experience with Seamless)
- 4. Considering your experience with these technologies, discuss any ethical or practical concerns you might have. For instance, do you see potential risks in relying on automated image analysis for critical tasks? Or, are there ethical considerations surrounding the use of AI-generated art?
- 5. What was the most surprising or unexpected learning outcome from this assignment?

# **Submission Guidelines**

- Submit all three .doc files: BingChat\_ImageAnalysis\_[Your Initials].doc, BingChat\_Artist\_[Your Initials].doc, and ChatGPT\_Voce\_[Your Initials].doc (or Seamless\_[Your Initials].doc)
- Upload a picture of your handwritten reflection answers.